# Inspiron 7586

Setup and Specifications

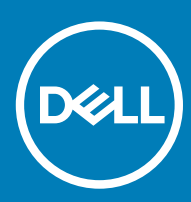

Po 7586 Regulatory Model: P76F Regulatory Type: P76F001

### Notes, cautions, and warnings

- NOTE: A NOTE indicates important information that helps you make better use of your product.
- △ CAUTION: A CAUTION indicates either potential damage to hardware or loss of data and tells you how to avoid the problem.
- **A WARNING: A WARNING indicates a potential for property damage, personal injury, or death.**

© 2018 Dell Inc. or its subsidiaries. All rights reserved. Dell, EMC, and other trademarks are trademarks of Dell Inc. or its subsidiaries. Other trademarks may be trademarks of their respective owners.

2018 - 08

# **Contents**

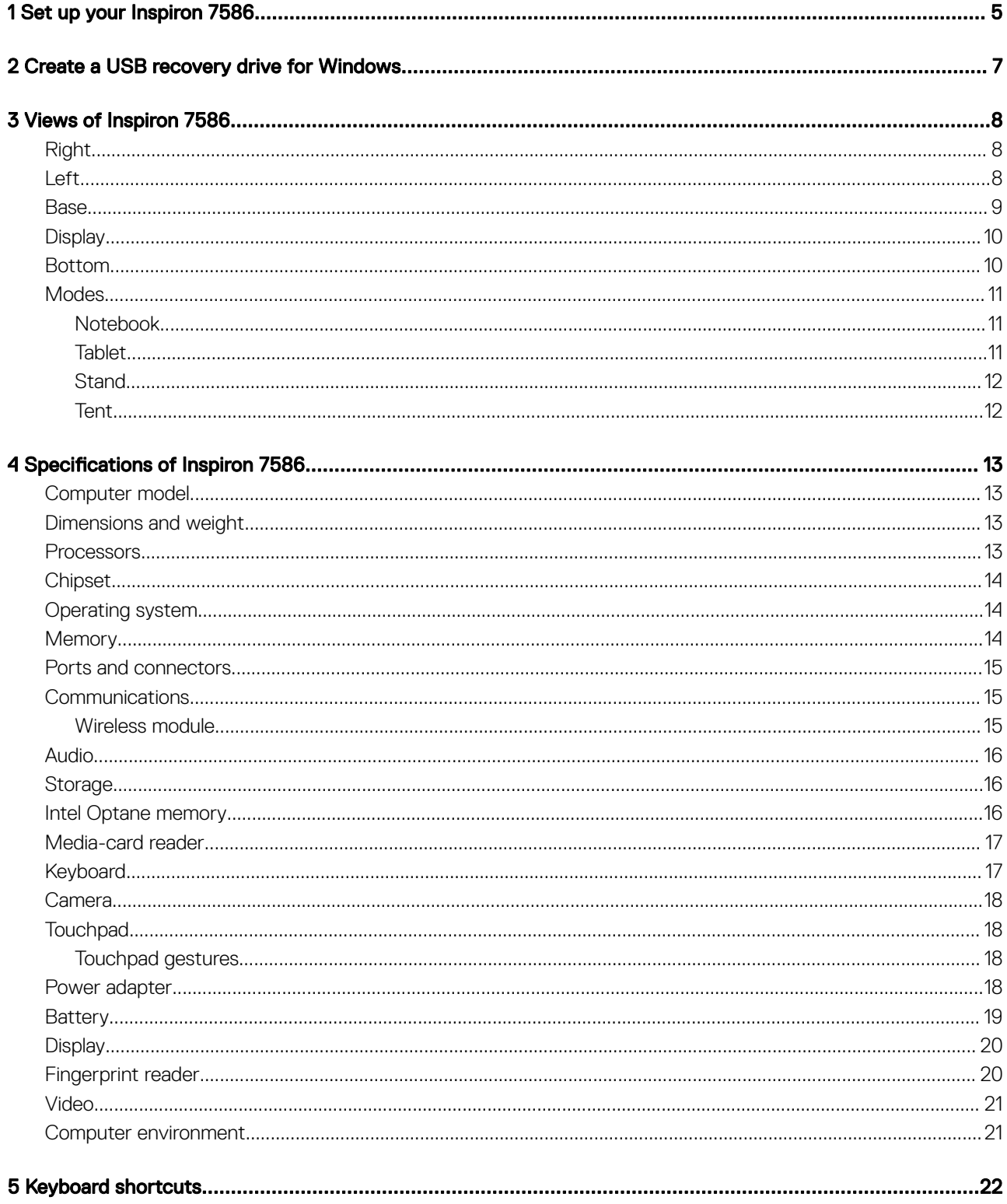

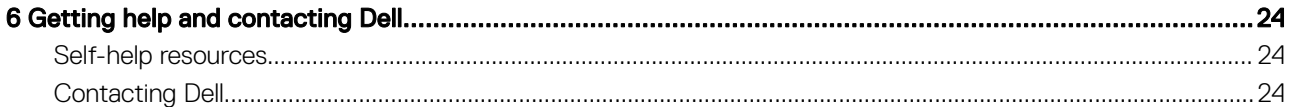

# Set up your Inspiron 7586

1

### <span id="page-4-0"></span>(i) NOTE: The images in this document may differ from your computer depending on the configuration you ordered.

1 Connect the power adapter and press the power button.

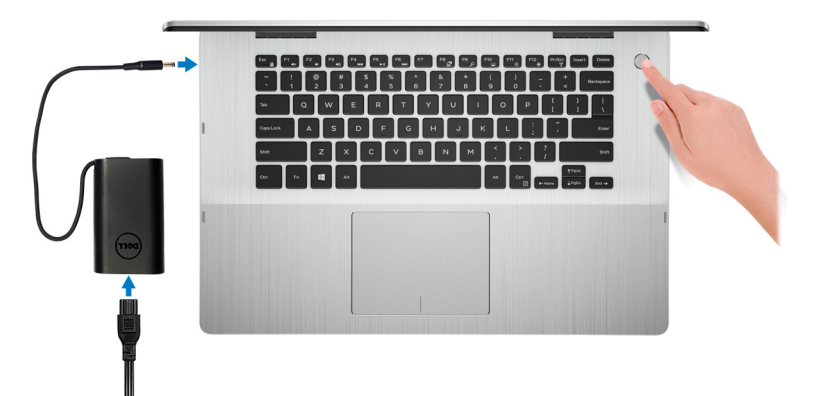

### $\bigcirc$  NOTE: To conserve battery power, the battery might enter power saving mode. Connect the power adapter and press the power button to turn on the computer.

2 Finish Windows setup.

Follow the on-screen instructions to complete the setup. When setting up, Dell recommends that you:

Connect to a network for Windows updates.

 $\mathbb O|$  NOTE: If connecting to a secured wireless network, enter the password for the wireless network access when prompted.

- If connected to the internet, sign-in with or create a Microsoft account. If not connected to the internet, create an offline account.
- On the **Support and Protection** screen, enter your contact details.
- 3 Locate and use Dell apps from the Windows Start menu—Recommended

#### Table 1. Locate Dell apps

#### **SupportAssist**

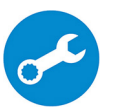

Pro-actively checks the health of your computer's hardware and software. The SupportAssist OS Recovery tool troubleshoots issues with the operating system. For more information, see the SupportAssist documentation at [www.dell.com/support](http://www.dell.com/support/home/product-support/product/dell-supportassist-pcs-tablets/manuals).

NOTE: In SupportAssist, click the warranty expiry date to renew or upgrade your warranty.

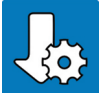

#### Dell Update

Updates your computer with critical fixes and latest device drivers as they become available.

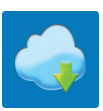

#### Dell Digital Delivery

Download software applications, which are purchased but not pre-installed on your computer.

4 Create recovery drive for Windows.

### $\bigcirc|$  NOTE: It is recommended to create a recovery drive to troubleshoot and fix problems that may occur with Windows.

For more information, see [Create a USB recovery drive for Windows.](#page-6-0)

# Create a USB recovery drive for Windows

<span id="page-6-0"></span>Create a recovery drive to troubleshoot and fix problems that may occur with Windows. An empty USB flash drive with a minimum capacity of 16 GB is required to create the recovery drive.

- $(i)$  NOTE: This process may take up to an hour to complete.
- (i) NOTE: The following steps may vary depending on the version of Windows installed. Refer to the [Microsoft support site](https://support.microsoft.com) for latest instructions.
- 1 Connect the USB flash drive to your computer.
- 2 In Windows search, type Recovery.
- 3 In the search results, click Create a recovery drive. The User Account Control window is displayed.
- 4 Click Yes to continue.

The Recovery Drive window is displayed.

- 5 Select Back up system files to the recovery drive and click Next.
- 6 Select the USB flash drive and click Next.

A message appears, indicating that all data in the USB flash drive will be deleted.

- 7 Click Create.
- 8 Click Finish.

For more information about reinstalling Windows using the USB recovery drive, see the *Troubleshooting* section of your product's *Service Manual* at [www.dell.com/support/manuals](http://www.dell.com/support/manuals).

# Views of Inspiron 7586

# <span id="page-7-0"></span>Right

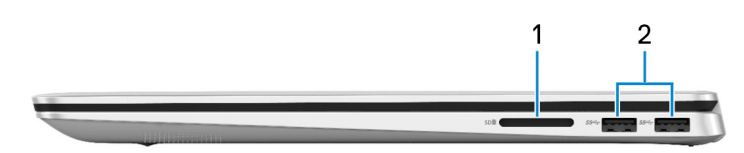

### 1 SD-card slot

Reads from and writes to the SD card.

### 2 USB 3.1 Gen 1 ports (2)

Connect peripherals such as external storage devices and printers. Provides data transfer speeds up to 5 Gbps.

# Left

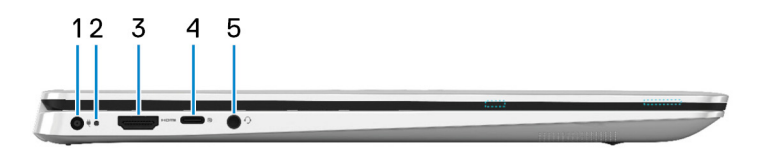

### 1 Power-adapter port

Connect a power adapter to provide power to your computer.

### 2 Power and battery-status light/hard-drive activity light

Indicates the battery-charge status or the hard-drive activity.

### $\bigcirc|$  NOTE: Press Fn+H to toggle between the power and battery-status light, and hard-drive activity light.

### Hard-drive activity light

Turns on when the computer reads from or writes to the hard drive.

### Power and battery-status light

Indicates the power and battery-charge status.

Solid white — Power adapter is connected and the battery has more than 5% charge.

Amber — Computer is running on battery and the battery has less than 5% charge.

### <span id="page-8-0"></span>**Off**

- Power adapter is connected and the battery is fully charged.
- Computer is running on battery and the battery has more than 5% charge.
- Computer is in sleep state, hibernation, or turned off.

### 3 HDMI port

Connect to a TV or another HDMI-in enabled device. Provides video and audio output.

### 4 USB 3.1 Gen 1 (Type-C) port/DisplayPort

Connect peripherals such as external storage devices, printers, and external displays. Provides data transfer speeds up to 5 Gbps.

### *O* NOTE: A USB Type-C to DisplayPort adapter (sold separately) is required to connect a DisplayPort device.

### 5 Headset port

Connect headphones or a headset (headphone and microphone combo).

### Base

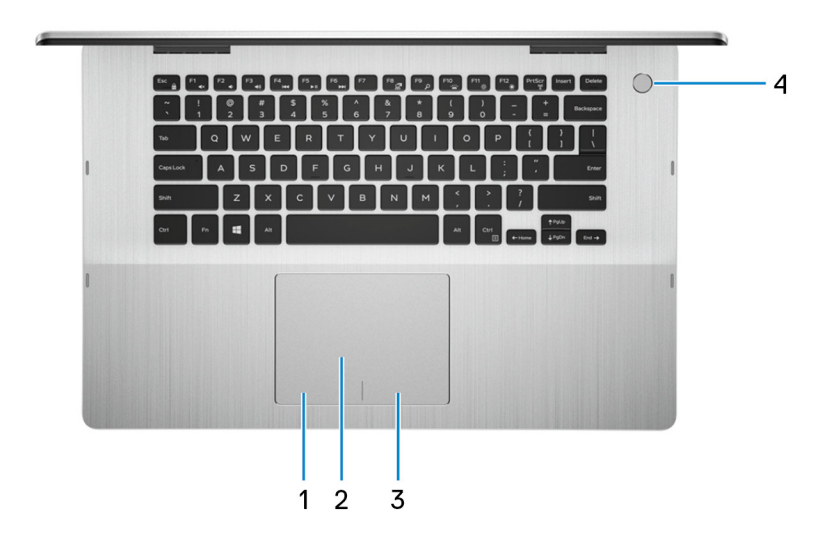

#### 1 Left-click area

Press to left-click.

#### 2 Touchpad

Move your finger on the touchpad to move the mouse pointer. Tap to left-click and two finger tap to right-click.

### 3 Right-click area

Press to right-click.

#### 4 Power button with fingerprint reader

Press to turn on the computer if it is turned off, in sleep state, or in hibernate state.

When the computer is turned on, press the power button to put the computer into sleep state; press and hold the power button for 10 seconds to force shut-down the computer.

Place your finger on the power button to log-in with the fingerprint reader.

#### $\ket{0}$  NOTE: Before using the fingerprint reader, configure it in Windows to recognize your fingerprint as a passcode and enable access. For more information, see [www.dell.com/support/windows](https://www.dell.com/support/windows).

<span id="page-9-0"></span>**O** NOTE: You can customize power-button behavior in Windows. For more information, see Me and My Dell at [www.dell.com/](https://www.dell.com/support/manuals) [support/manuals](https://www.dell.com/support/manuals).

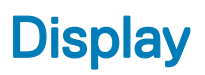

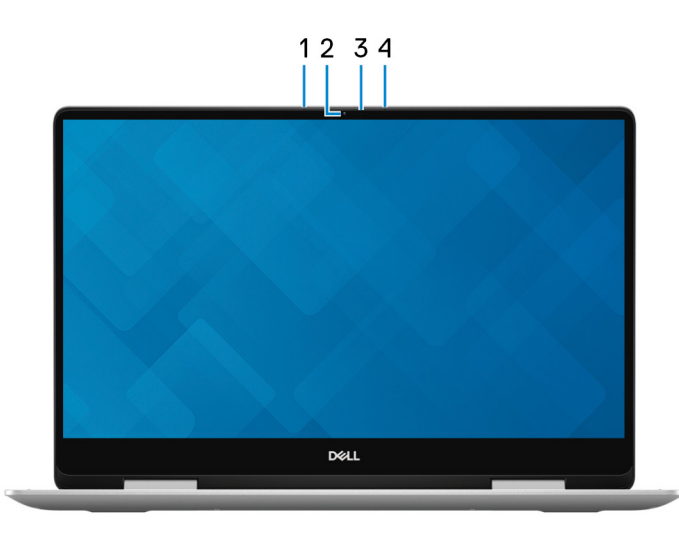

#### 1 Left microphone

Provides digital sound input for audio recording and voice calls.

### 2 Camera

Enables you to video chat, capture photos, and record videos.

### 3 Camera-status light

Turns on when the camera is in use.

### 4 Right microphone

Provides digital sound input for audio recording and voice calls.

### Bottom

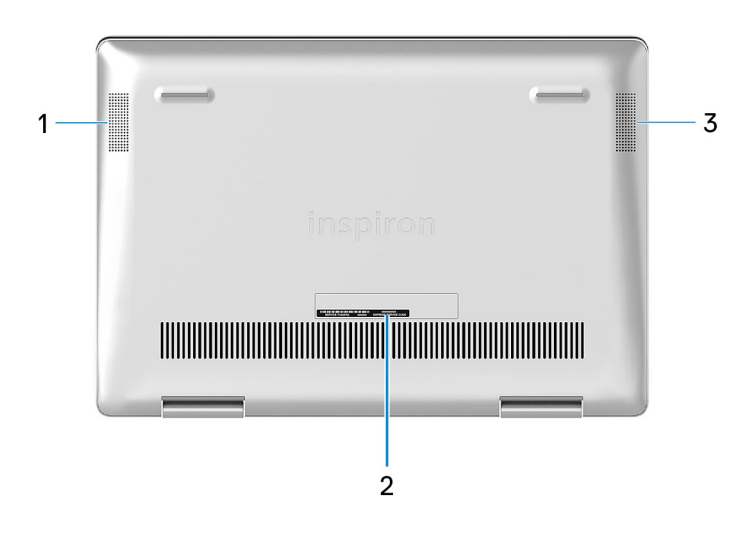

### <span id="page-10-0"></span>1 Left speaker

Provides audio output.

### 2 Service Tag label

The Service Tag is a unique alphanumeric identifier that enables Dell service technicians to identify the hardware components in your computer and access warranty information.

### 3 Right speaker

Provides audio output.

# **Modes**

### Notebook

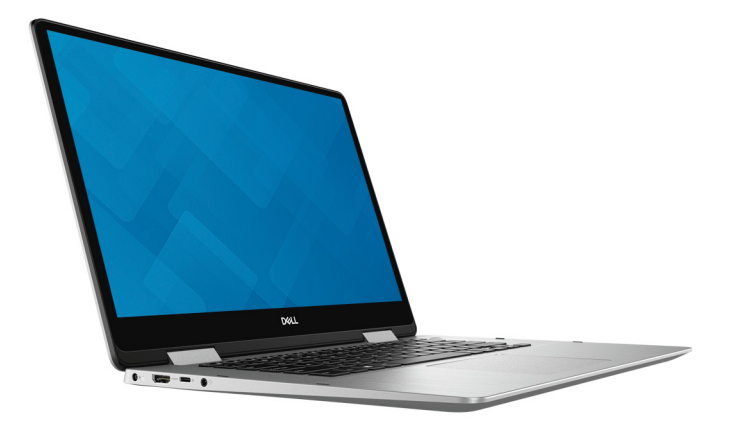

### **Tablet**

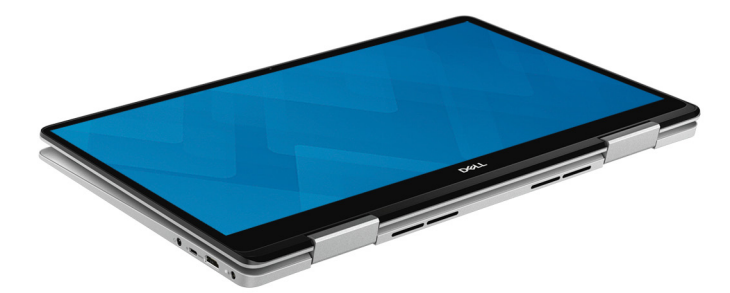

### <span id="page-11-0"></span>**Stand**

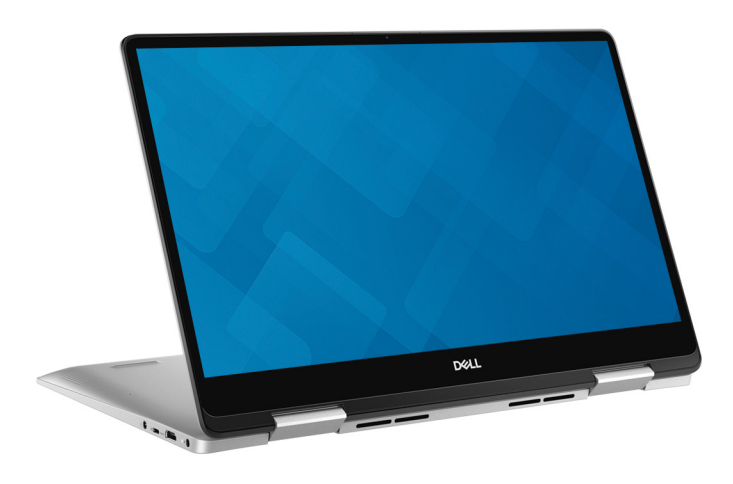

### Tent

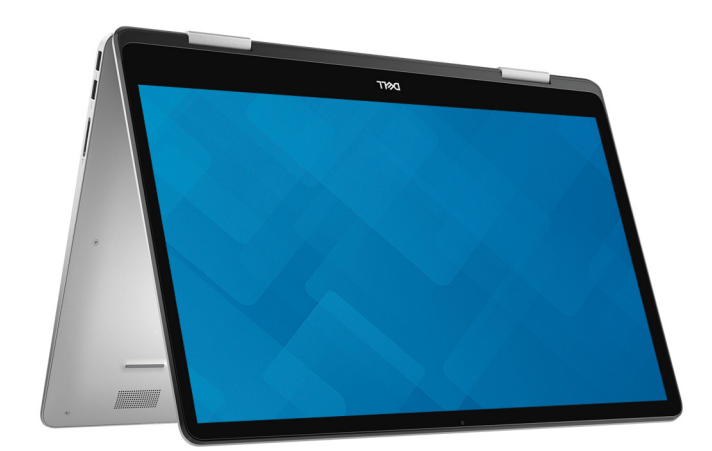

# Specifications of Inspiron 7586

# <span id="page-12-0"></span>Computer model

Inspiron 7586

### Dimensions and weight

### Table 2. Dimensions and weight

Height:

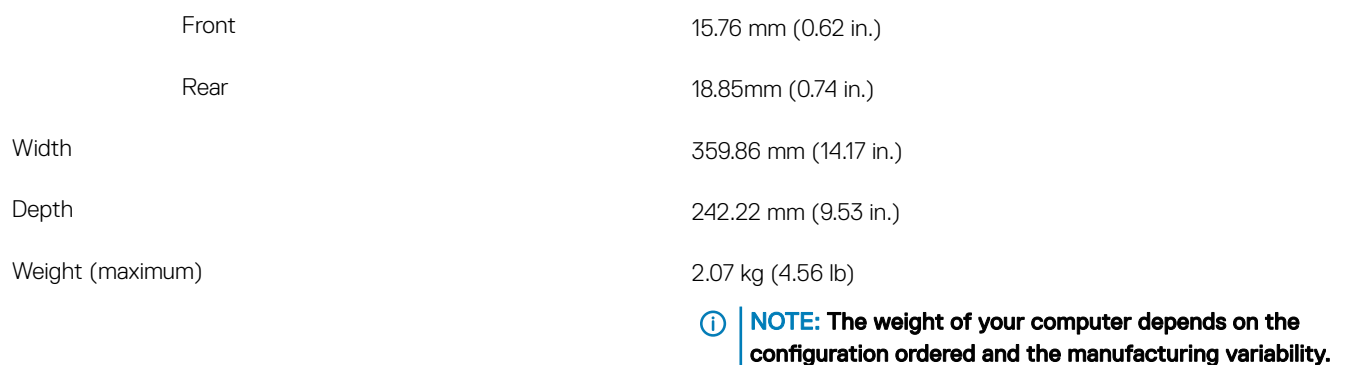

### **Processors**

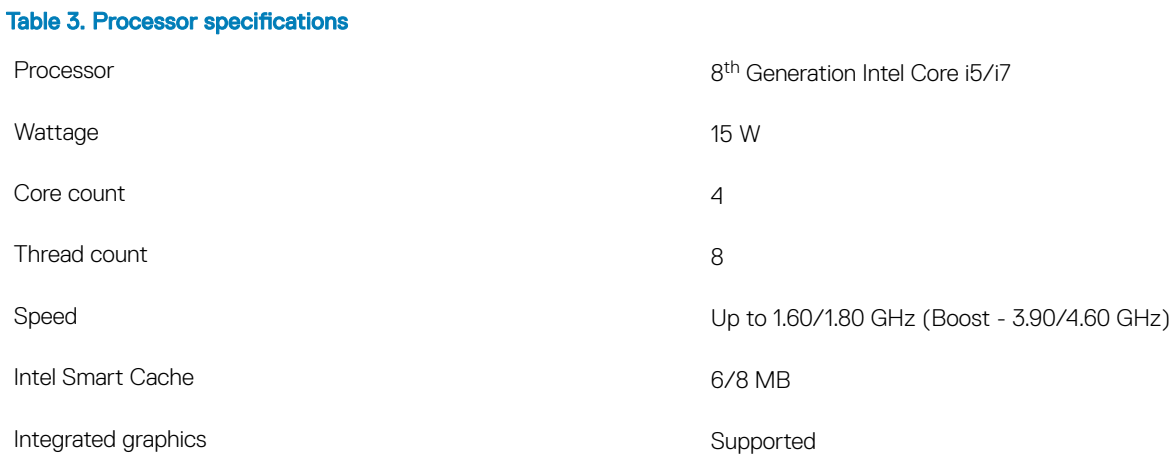

4

# <span id="page-13-0"></span>**Chipset**

### Table 4. Chipset specifications

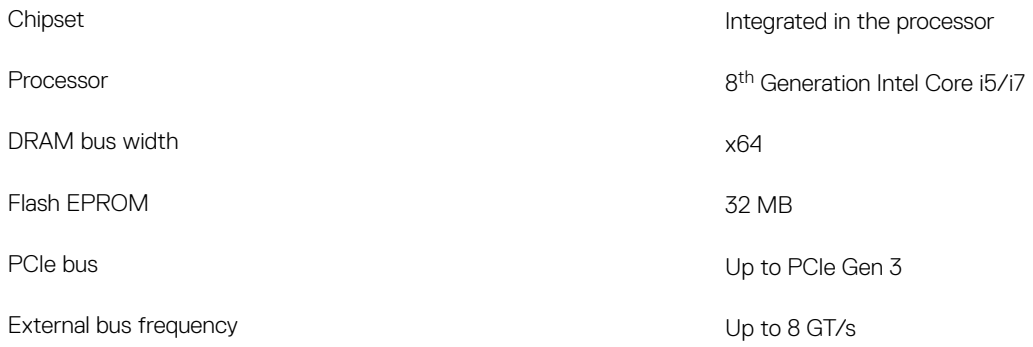

# Operating system

- Windows 10 Home (64-bit)
- Windows 10 Professional (64-bit)

# **Memory**

### Table 5. Memory specifications

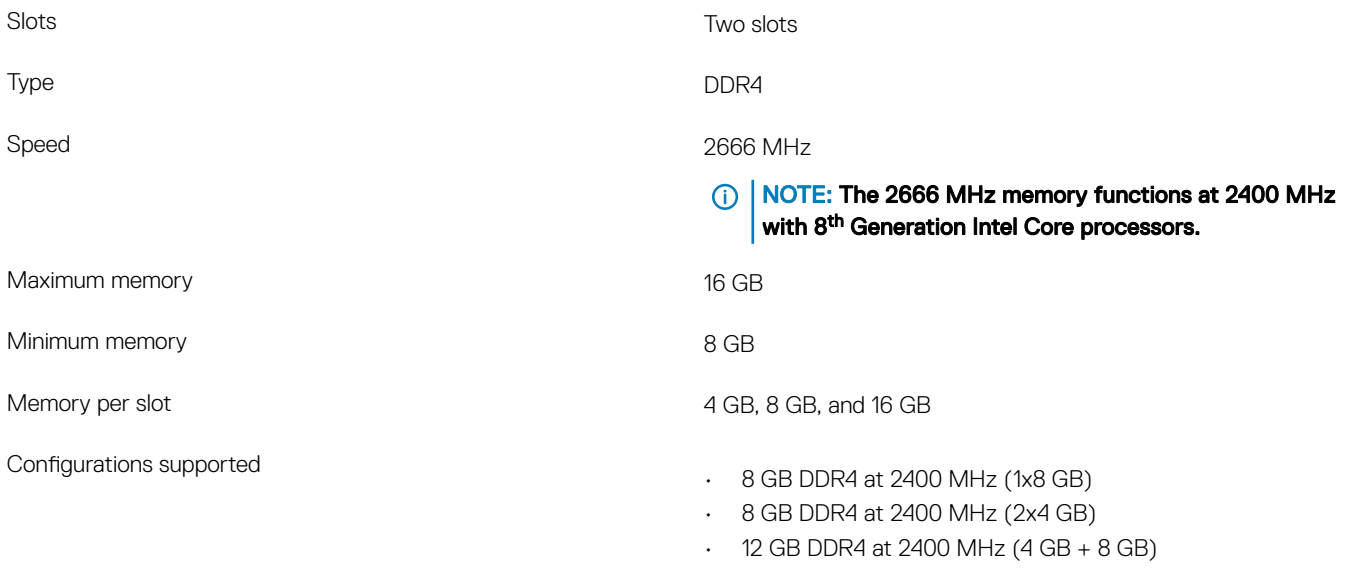

- 16 GB DDR4 at 2400 MHz (1x16 GB)
- 16 GB DDR4 at 2400 MHz (2x8 GB)

# <span id="page-14-0"></span>Ports and connectors

### Table 6. Ports and connectors specifications

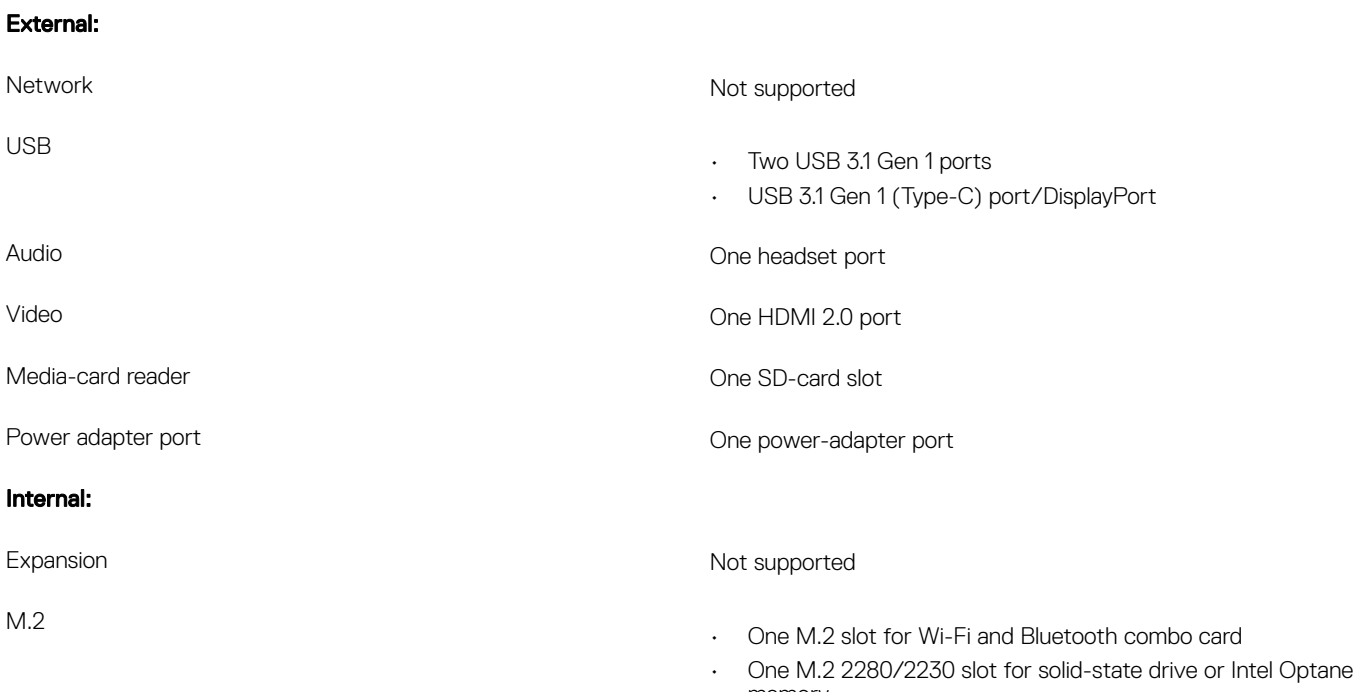

# **Communications**

### Wireless module

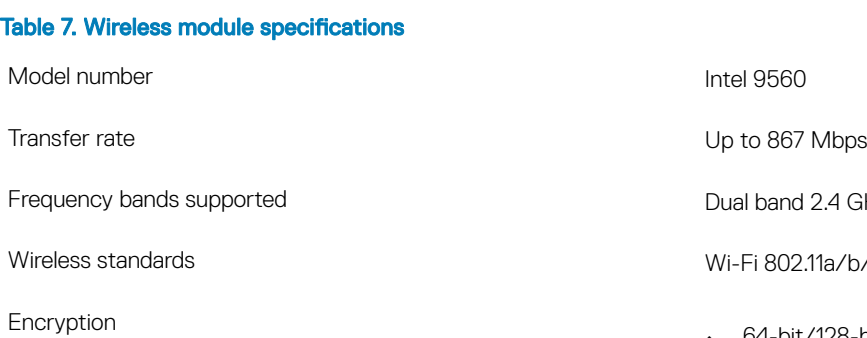

2.4 GHz/5 GHz Mia/b/g/n/ac. • 64-bit/128-bit WEP • AES-CCMP

memory

• TKIP

Bluetooth **Bluetooth** Bluetooth 5.0

NOTE: Windows 10 supports up to Bluetooth 4.2.

# <span id="page-15-0"></span>Audio

### Table 8. Audio specifications

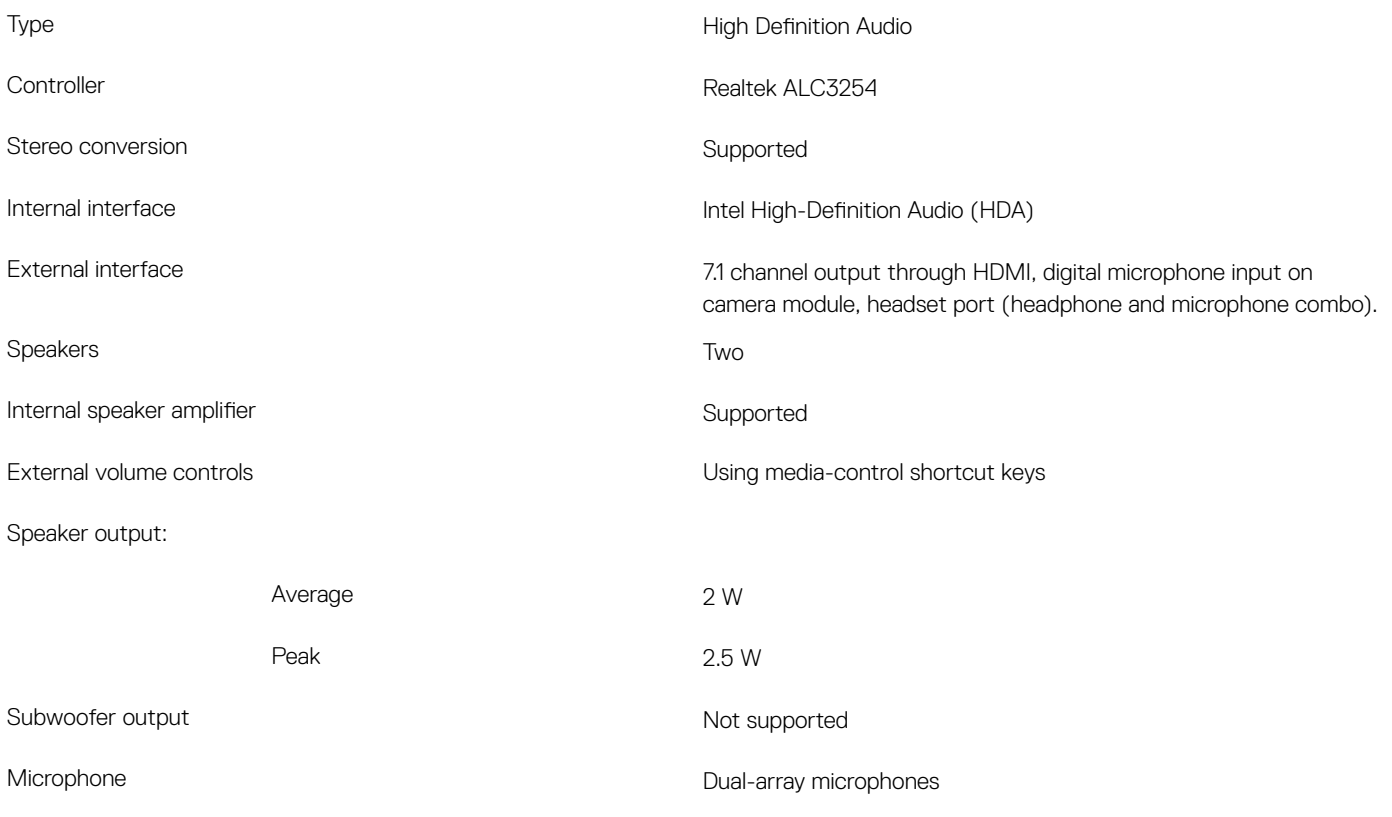

# **Storage**

#### Table 9. Storage specifications

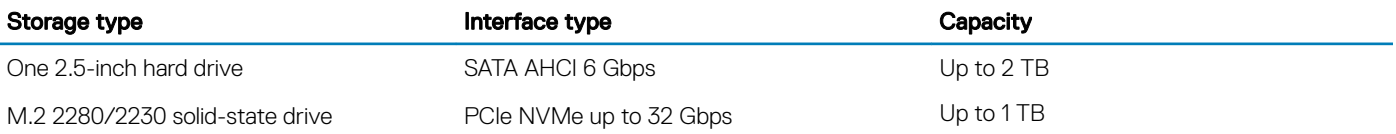

### Intel Optane memory

Intel Optane memory functions only as a storage accelerator. It neither replaces nor adds to the memory (RAM) installed on your computer.

### NOTE: Intel Optane memory is supported on computers that meet the following requirements:

- · 7<sup>th</sup> Generation or higher Intel Core i3/i5/i7 processor
- Windows 10 64-bit version or higher
- Intel Rapid Storage Technology driver version 15.9.1.1018 or higher

### <span id="page-16-0"></span>Table 10. Intel Optane memory specifications

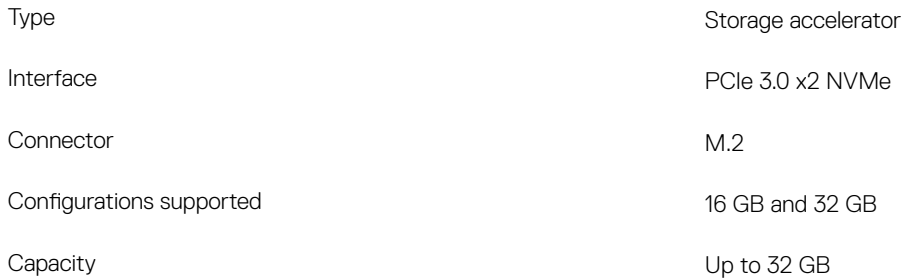

# Media-card reader

#### Table 11. Media-card reader specifications

Cards supported

### Type One SD card slot

- Secure Digital (SD)
- Secure Digital High Capacity (SDHC)
- SD Extended Capacity (SDXC)

# **Keyboard**

### Table 12. Keyboard specifications

Type Backlit keyboard Layout **CONTRACT CONTRACT CONTRACT AND ACCOUNT** CONTRACT CONTRACT CONTRACT CONTRACT CONTRACT CONTRACT CONTRACT CONTRACT CONTRACT CONTRACT CONTRACT CONTRACT CONTRACT CONTRACT CONTRACT CONTRACT CONTRACT CONTRACT CONTRACT CON

Number of keys

Size

- United States and Canada: 80 keys
- United Kingdom: 81 keys
- Japan: 84 keys
- $X = 19.05$  mm key pitch
- $\cdot$  Y = 18.05 mm key pitch

Shortcut keys Some keys on your keyboard have two symbols on them. These keys can be used to type alternate characters or to perform secondary functions. To type the alternate character, press Shift and the desired key. To perform secondary functions, press Fn and the desired key.

> (i) | NOTE: You can define the primary behavior of the function keys (F1–F12) by changing Function Key Behavior in BIOS setup program.

[Keyboard shortcuts](#page-21-0)

# <span id="page-17-0"></span>Camera

### Table 13. Camera specifications

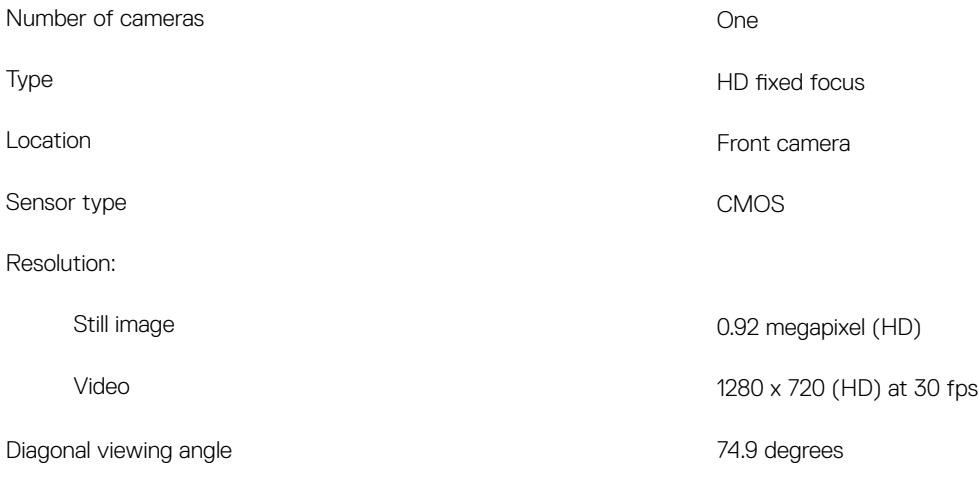

### **Touchpad**

#### Table 14. Touchpad specifications

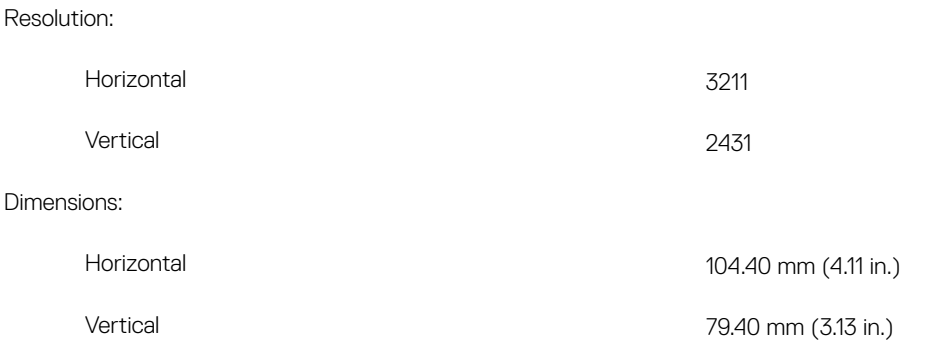

### Touchpad gestures

For more information about touchpad gestures for Windows 10, see the Microsoft knowledge base article [4027871](https://support.microsoft.com/en-us/help/4027871/windows-10-touchpad-gestures) at [support.microsoft.com](https://support.microsoft.com/en-us).

# Power adapter

### Table 15. Power adapter specifications

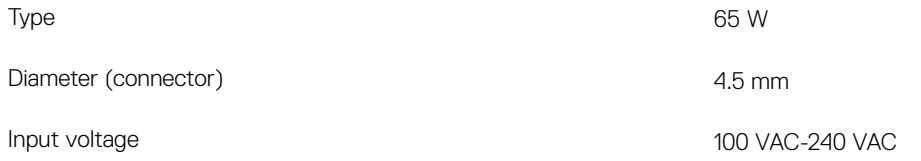

<span id="page-18-0"></span>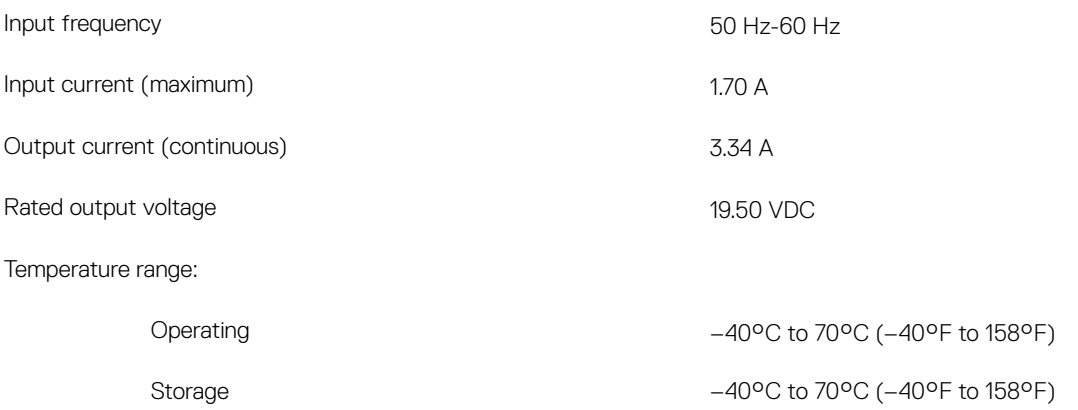

# **Battery**

### Table 16. Battery specifications

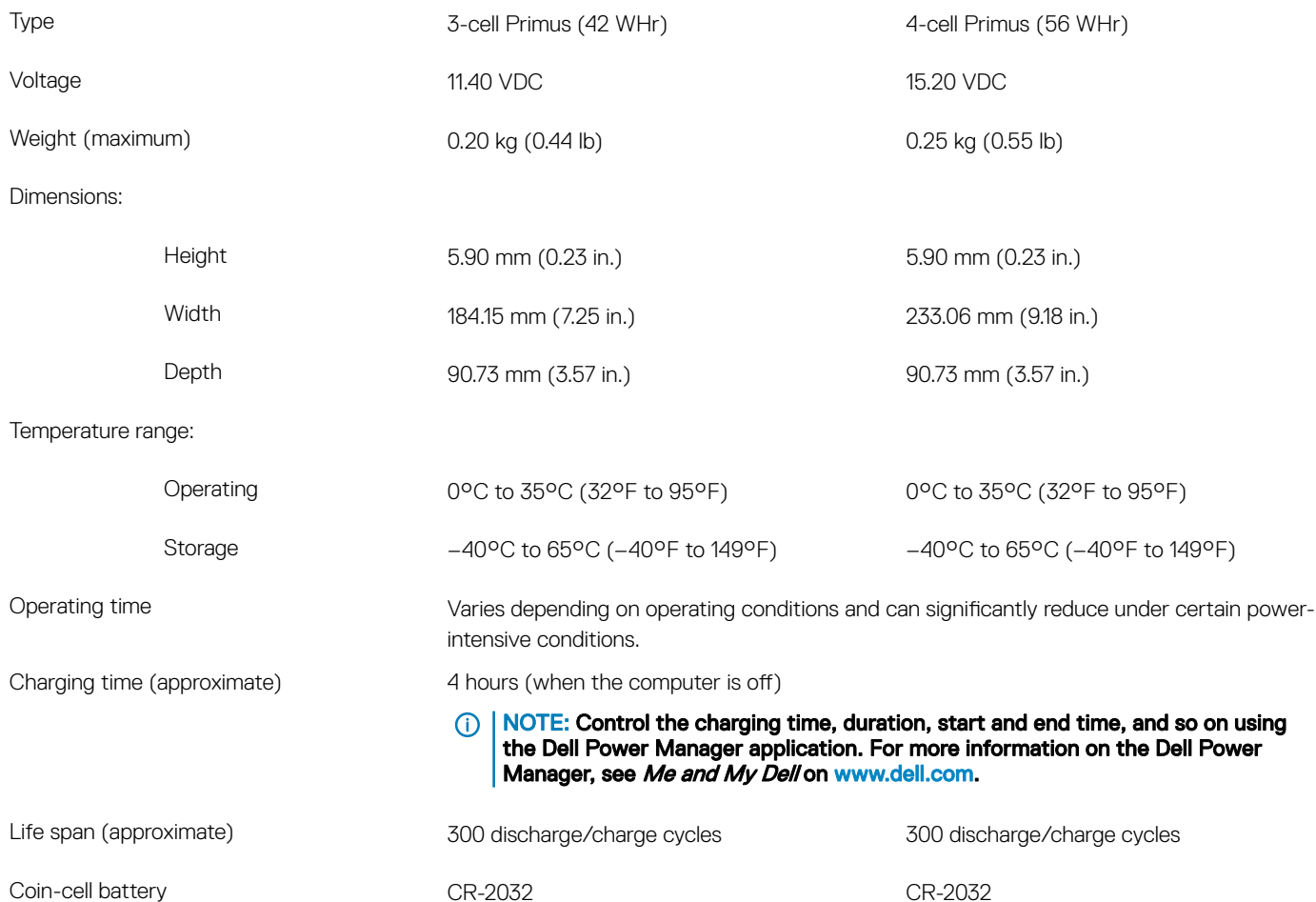

# <span id="page-19-0"></span>**Display**

### Table 17. Display specifications

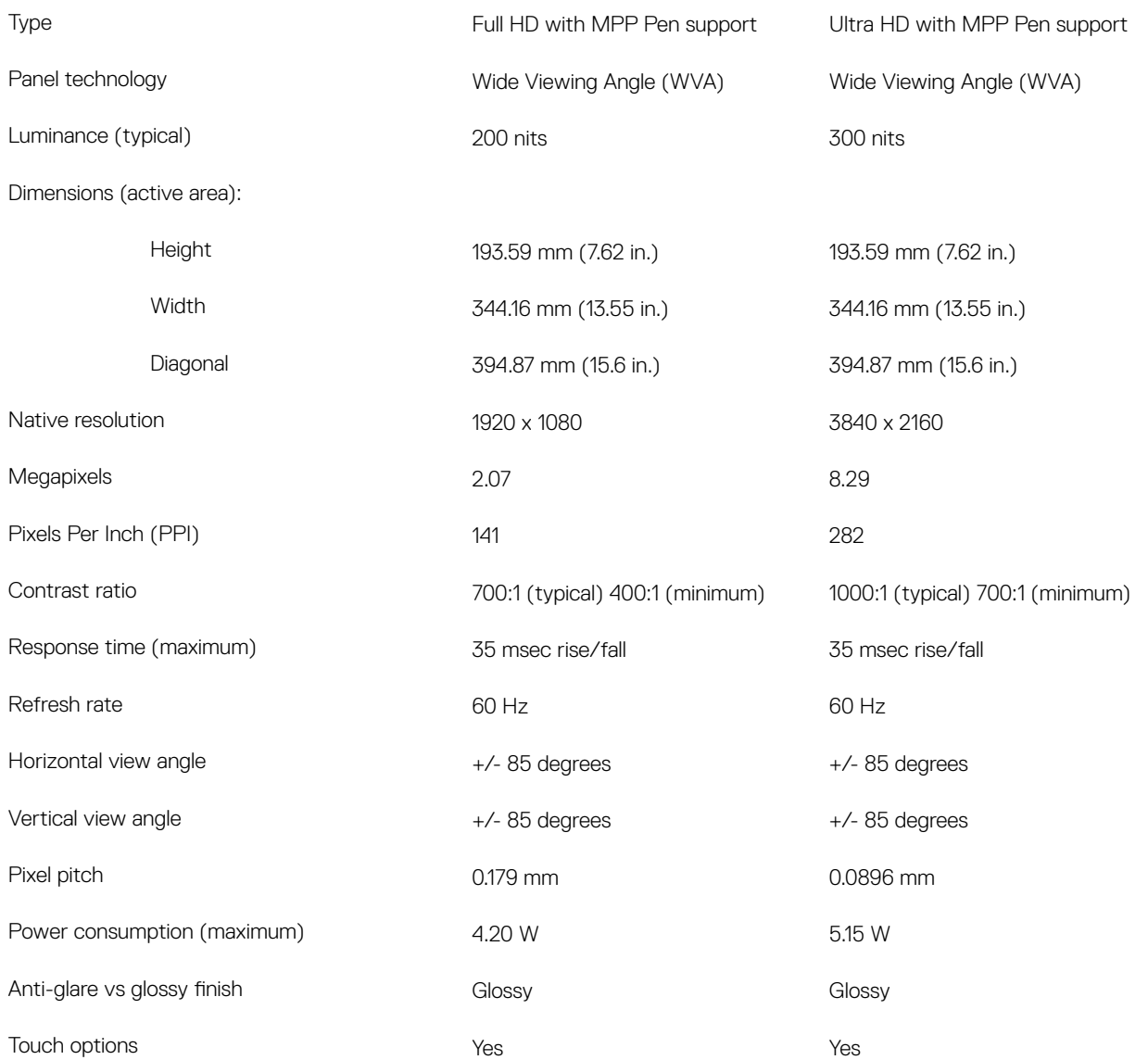

# Fingerprint reader

### Table 18. Fingerprint reader specifications

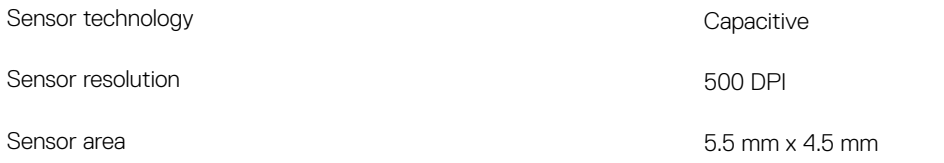

# <span id="page-20-0"></span>Video

### Table 19. Discrete graphics specifications

### Discrete graphics

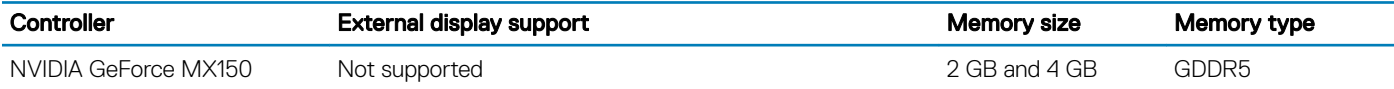

### Table 20. Integrated graphics specifications

#### Integrated graphics

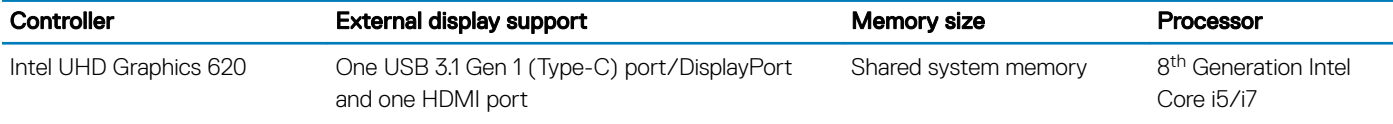

# Computer environment

Airborne contaminant level: G1 as defined by ISA-S71.04-1985

### Table 21. Computer environment

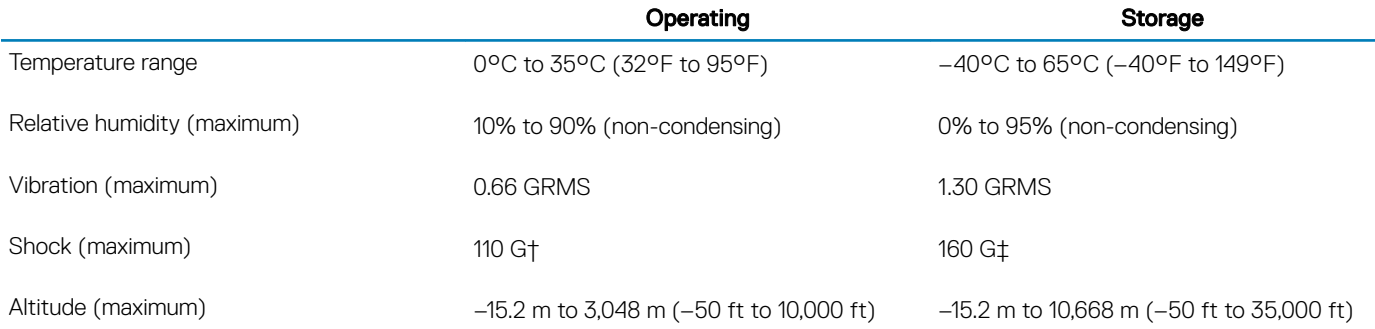

\* Measured using a random vibration spectrum that simulates user environment.

† Measured using a 2 ms half-sine pulse when the hard drive is in use.

‡ Measured using a 2 ms half-sine pulse when the hard-drive head is in parked position.

# Keyboard shortcuts

<span id="page-21-0"></span>(i) NOTE: Keyboard characters may differ depending on the keyboard language configuration. Keys used for shortcuts remain the same across all language configurations.

### Table 22. List of keyboard shortcuts

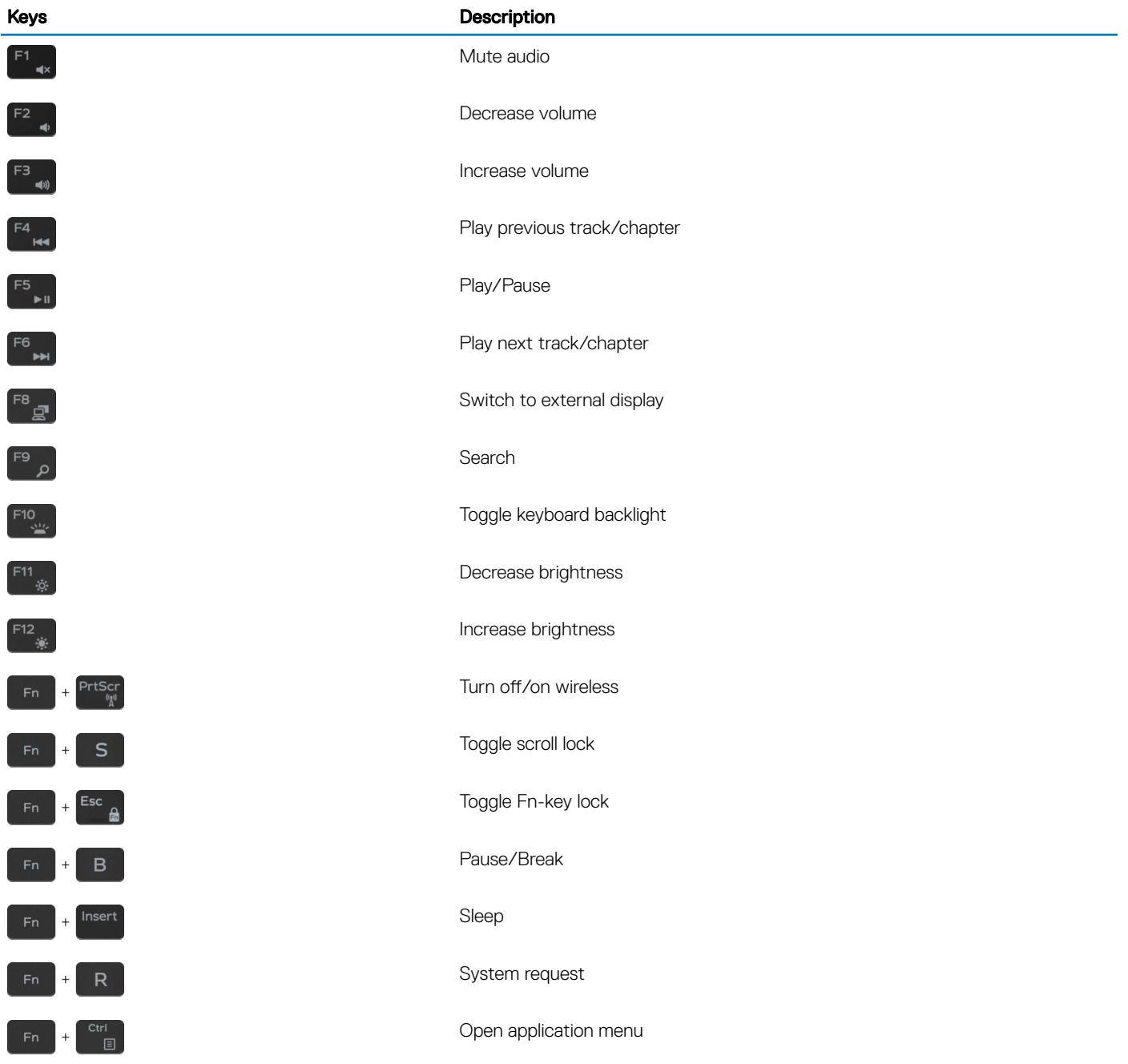

### Keys **Description**

 $\,$  +  $\,$ 

Toggle between battery-status light and hard-drive activity light

 $\odot$ 

NOTE: Hard-drive activity light is supported only on computers shipped with a hard drive.

# Getting help and contacting Dell

# <span id="page-23-0"></span>Self-help resources

You can get information and help on Dell products and services using these self-help resources:

#### Table 23. Self-help resources

Information about Dell products and services [www.dell.com](http://www.dell.com)

Tips

Online help for operating system [www.dell.com/support/windows](http://www.dell.com/support/windows)

Troubleshooting information, user manuals, setup instructions, product specifications, technical help blogs, drivers, software updates, and so on.

Dell knowledge base articles for a variety of computer concerns. <br>
1 Go to [www.dell.com/support](http://www.dell.com/support).

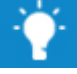

Contact Support Contact Support Contact Support, and press Enter.

[www.dell.com/support](http://www.dell.com/support)

- 
- 2 Type the subject or keyword in the **Search** box.
- 3 Click **Search** to retrieve the related articles.

See *Me and My Dell* at [www.dell.com/support/manuals.](http://www.dell.com/support/manuals)

To locate the *Me and My Dell* relevant to your product, identify your product through one of the following:

- Select Detect Product.
- Locate your product through the drop-down menu under View Products.
- Enter the **Service Tag number** or **Product ID** in the search bar.

Learn and know the following information about your product:

- Product specifications
- Operating system
- Setting up and using your product
- Data backup
- Troubleshooting and diagnostics
- Factory and system restore
- BIOS information

# Contacting Dell

To contact Dell for sales, technical support, or customer service issues, see [www.dell.com/contactdell.](http://www.dell.com/contactdell)

**(i)** NOTE: Availability varies by country and product, and some services may not be available in your country.

(i) NOTE: If you do not have an active internet connection, you can find contact information on your purchase invoice, packing slip, bill, or Dell product catalog.